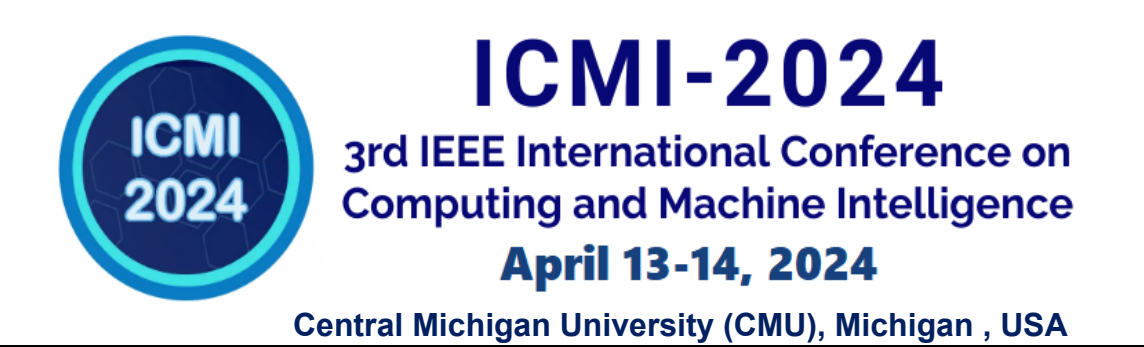

This document outlines the procedures for creating an IEEE-compliant PDF using PDF eXpress, preparing a camera-ready manuscript, and submitting IEEE copyright forms.

# **1 IEEE-Xplore-compatible PDF generation**

Create an IEEE PDF eXpress account and enter the following information:

- Conference ID :**60790X**
- Your email address
- A password

## <https://ieee-pdf-express.org/account/login?ReturnUrl=%2F>

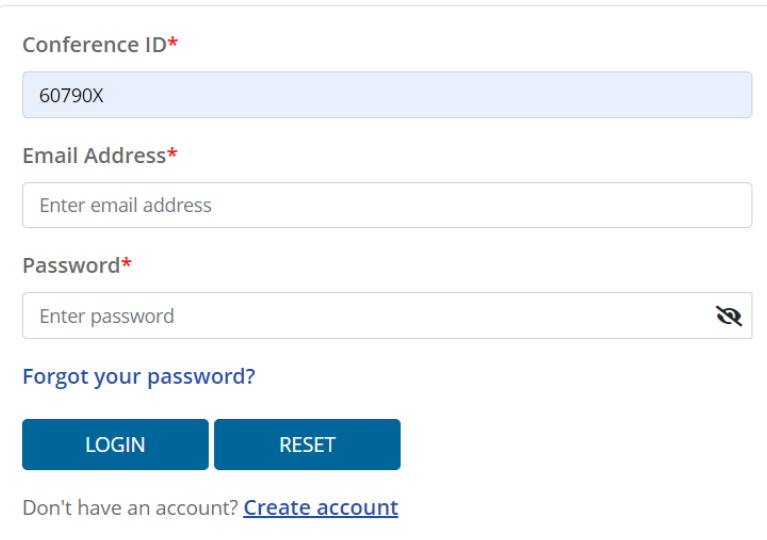

#### **IEEE PDF eXpress® Login**

On the "**IEEE PDF eXpress® Dashboard: 60790X**" page, you have the option to select "**CREATE NEW FILE**". This action initiates a dialog prompt requesting the title of your paper, followed by the paper upload step. Upon completion, the system will display the outcomes as either **'Pass'** or **'Fail'**. Subsequently, the successfully converted PDF file can be approved directly from this page, allowing for its download. This downloaded file is then ready for submission to the Conference Management Toolkit (CMT).

## **2 Camera-Ready Submission**

#### **Step-1:**

First login to the Microsoft CMT website with your Email and Password:

<https://cmt3.research.microsoft.com/ICMI2024>

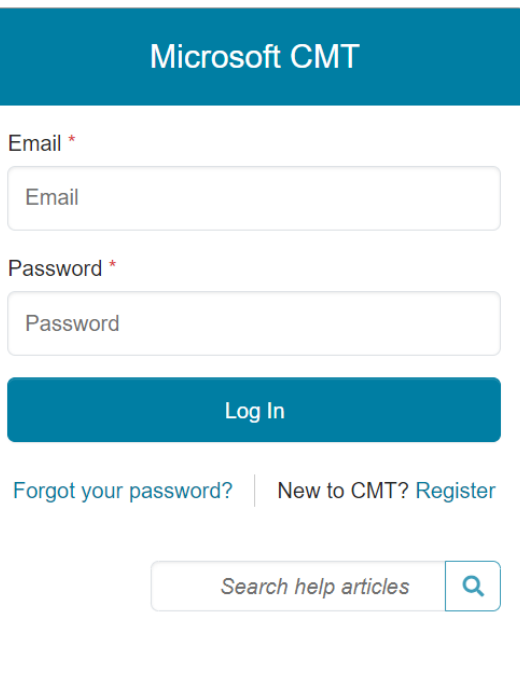

## **Step-2:**

Within the Microsoft CMT Author Console, select your role as "**Author**" from the top right corner, then click on the "**Create Camera Ready**" link, highlighted in a red rectangle for easy identification.

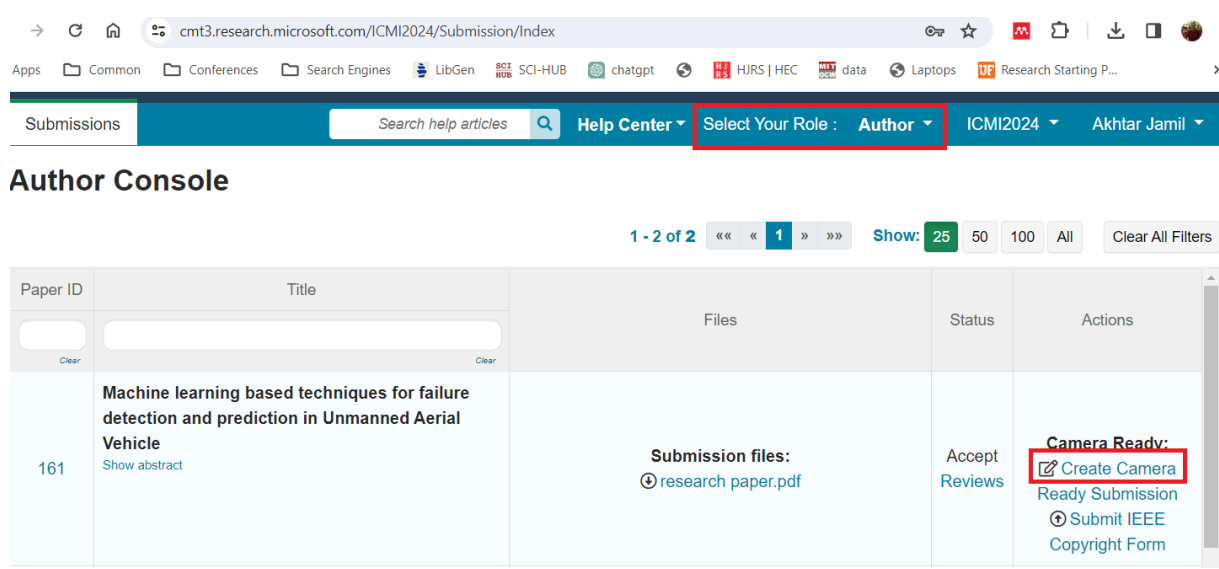

On the "**Create New Camera Ready Submission**" page, input the title, abstract, and the details for all authors. Following this, upload the IEEE PDF eXpress-approved PDF file of your paper. After reviewing, agree to the terms by checking the "I agree" checkbox, then click "**SUBMIT**" to proceed.

## **3 IEEE copyright transfer form submission**

From the Author Console in CMT, click on "**Submit IEEE Copyright Form**".

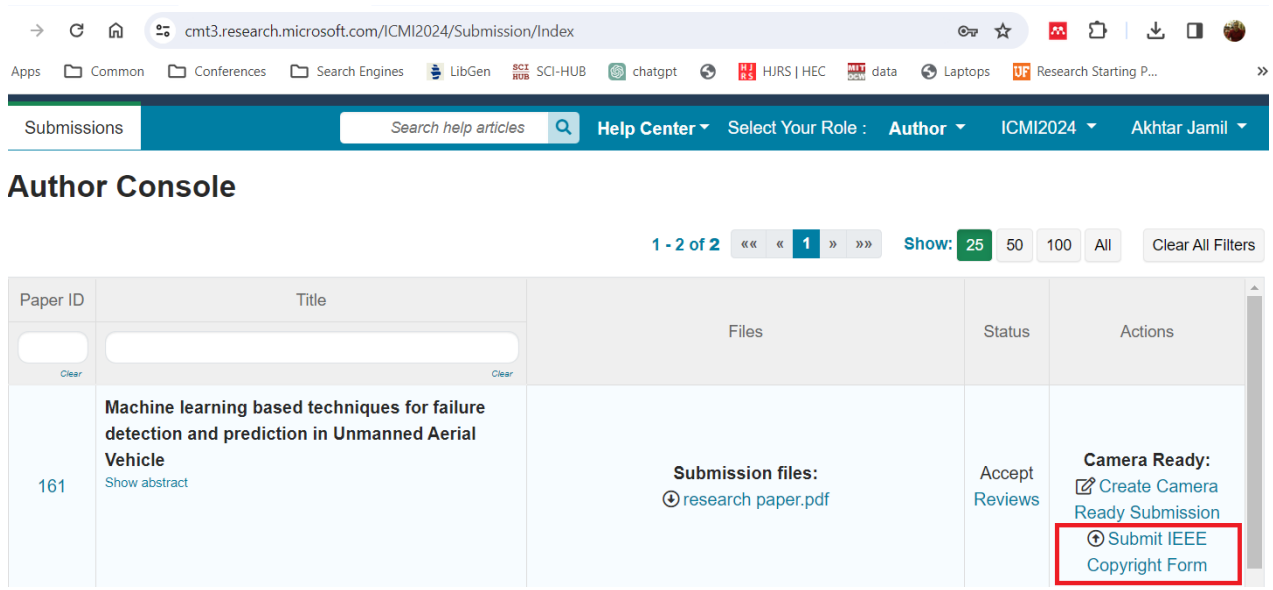

Click on the "**Click**" link highlighted in the red rectangle (shown below), which will redirect you to the IEEE Copyright Website. There, fill in all the necessary details before submitting the Copyright Form. Upon submission, you will be presented with an option to download the copyright form. Once downloaded, proceed to upload this form into Microsoft CMT.

## **IEEE Copyright Form Submission**

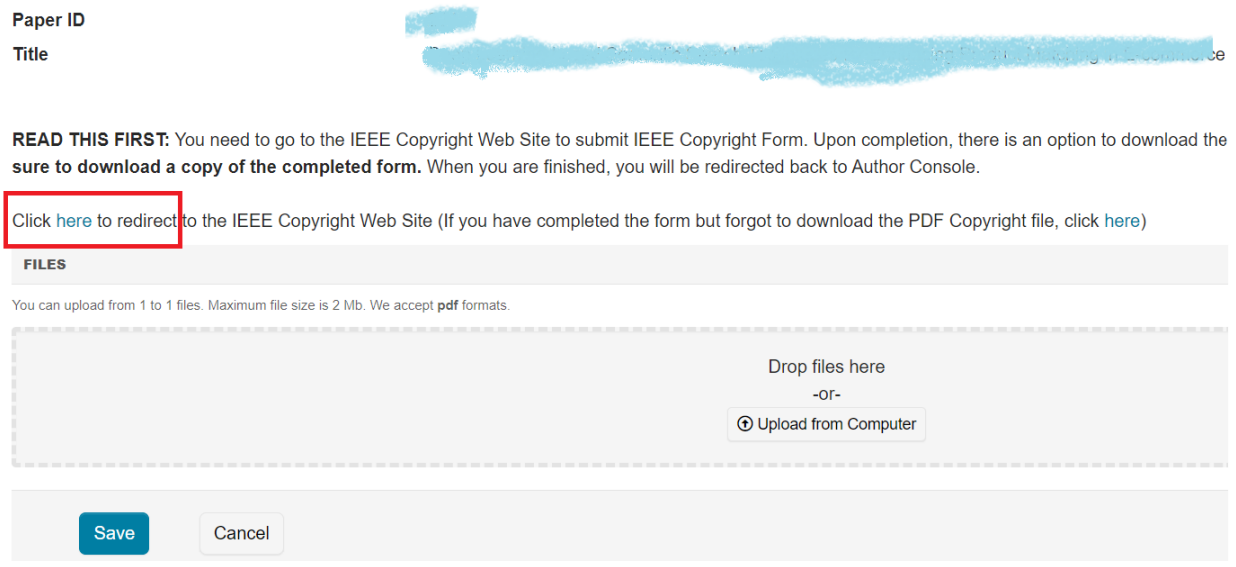